## PROJEK MY MALAYSIA TUTORIAL SECTION

Here we will get you up to speed on how to use the recommended AI tools to generate your video sequence.

### **Remember:**

This is a basic guide. Depending on your experience and ability, you do not have to limit yourself **only** with what is described here.

THESE ARE OUR SUGGESTIONS ON THE PROCESS.

Feel free to combine these tools with other tools like Adobe Photoshop, Adobe Illustrator, After Effects to achieve the desired OUTPUT if you want or even other AI tools and apps.

Welcome to the Tutorial and Guide section.

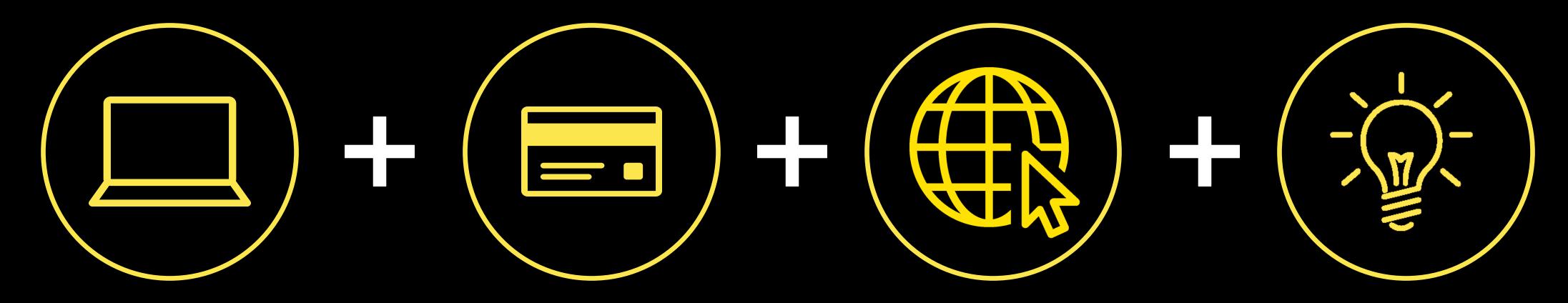

A computer/laptop. Mobile is possible but we found computers easier.

A credit card. Most Al engines require some subscription/credits.

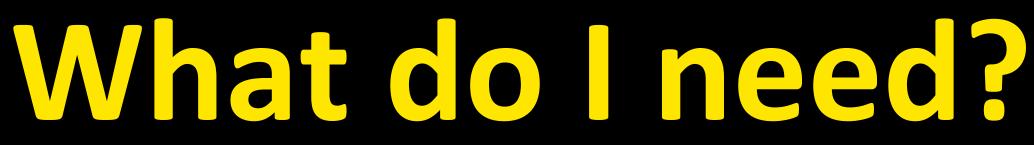

Internet access

A Big Idea

# It also helps to have:

- Some design/artistic sense. Animation and motion graphics experience is a definite plus, but not necessary.
- A hunger to try something new and be part of something interesting.

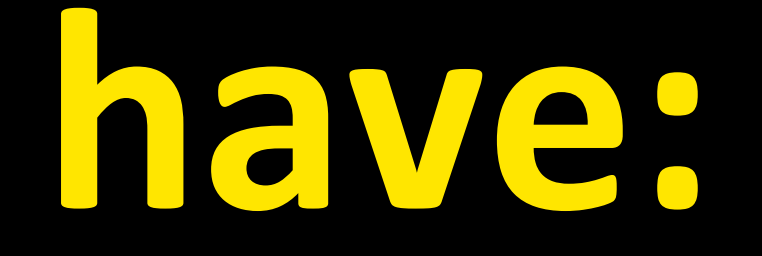

Computer literacy - know how to use websites, register and do a bit of research.

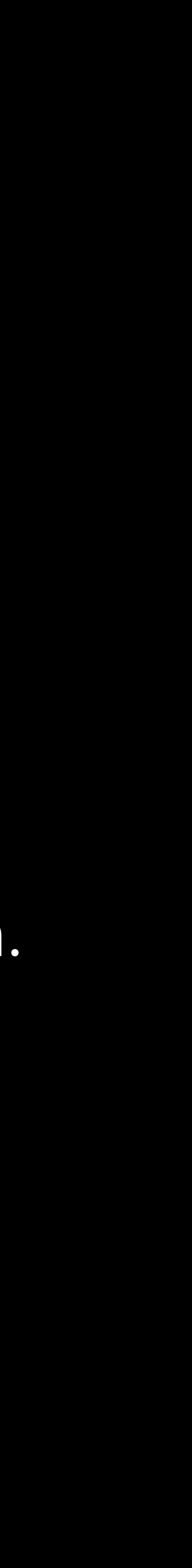

# HOW TO WRITE A PROMPT

# What is a Prompt?

Prompts are short text descriptions or keywords that help guide the AI in generating the desired image. The more specific and descriptive your prompt, the better the AI can understand your intent and produce a more accurate image. A well-crafted prompt can help create unique and exciting images.

#### **Prompt Structure**

A good prompt needs to be detailed and specific. A good process is to look through a list of keyword categories and decide whether you want to use any of them.

### The keyword categories are:

- Subject
- Medium
- Style
- Artist
- Website
- Resolution
- Additional details
- Colour
- Lighting

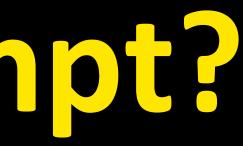

### **HERE ARE SOME LINKS:**

(OPTIONAL)

## Using Midjourney to write a prompt.

If you have Midjourney, you can use it to discover how to write prompts. Find **ANY** image that you like from the internet that has the visual style you want. For example this:

Go to Midjourney on discord and input /describe

The dialog box will appear like this. Drag and drop the image from the internet.

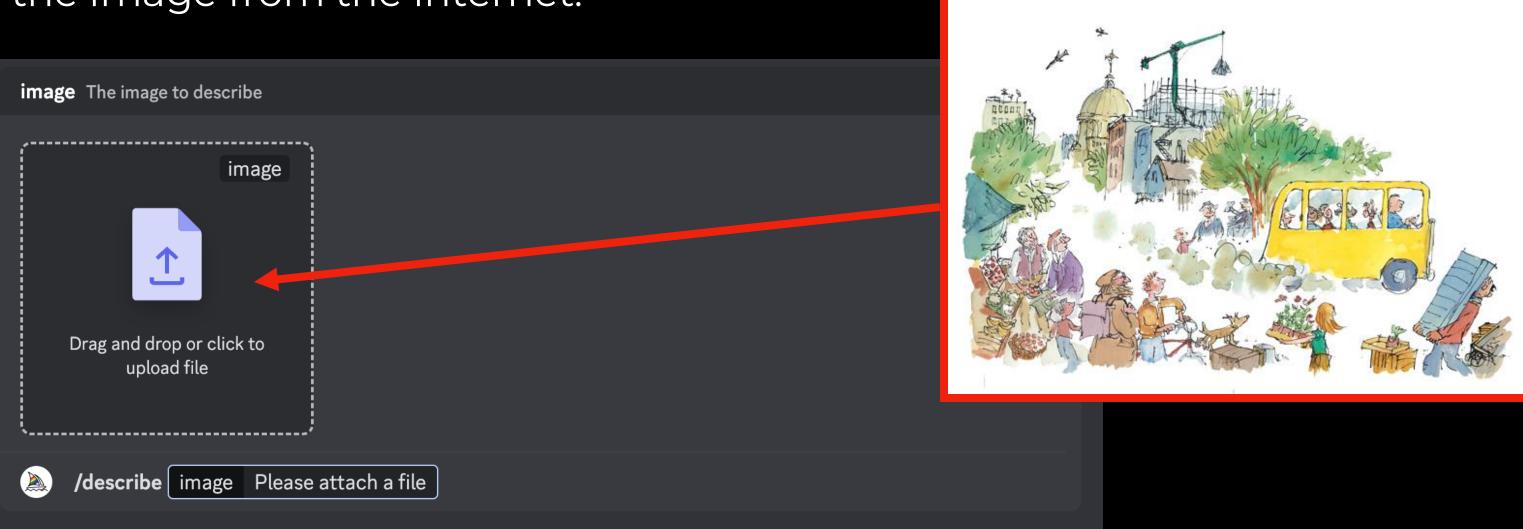

After you add the file, it will appear like this. Simply copy and paste the text into Kaiber to help you with your prompt.

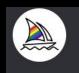

#### Midjourney Bot Store Today at 11:56

watercolor illustration of several people in a yellow bus, in the style of storybook illustrations, characterful pen and ink, tranquil gardenscapes, engineering/construction and design, school of london, depiction of animals, detailed crowd scenes --ar 25:17

2 illustration of a yellow bus with lots of people in it around it, in the style of quentin blake, tranquil gardenscapes -- ar 25:17

3 a watercolor illustration featuring people and people selling and buying produce, in the style of quentin blake, norman foster, highly detailed environments, richard scarry, geodesic structures, yellow and green, characterful pen and ink -- ar 25:17

4 this image shows a yellow bus driving through a town, in the style of characterful pen and ink, animals and people, tranguil gardenscapes, literary excavations, light indigo and green, isolated figures, quirky characters and objects -- ar 25:17

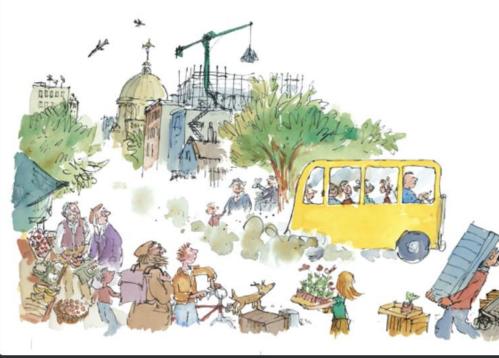

Result

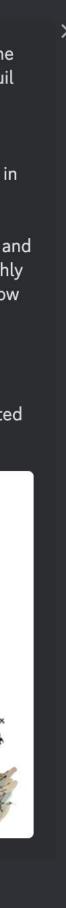

## TO HELP YOU FIND STYLES AND PROMPTS

- https://www.midlibrary.io/categories/illustrators https://promptomania.com/stable-diffusion-prompt-builder/ https://weloveai.ca/stable-diffusion-cheat-sheet/
- https://www.blueshadow.art/midjourney-prompt-commands/
- https://aesthetics.fandom.com/wiki/List\_of\_Aesthetics
- https://docs.midjourney.com/docs/parameter-list
- https://docs.google.com/spreadsheets/d/1MsX0NYYqhv4ZhZ7-50cXH1gvYE2FKLixLBvAkI40ha0/edit#gid=1714300702
- https://weloveai.ca/master-the-art-of-prompting-with-kaiber/

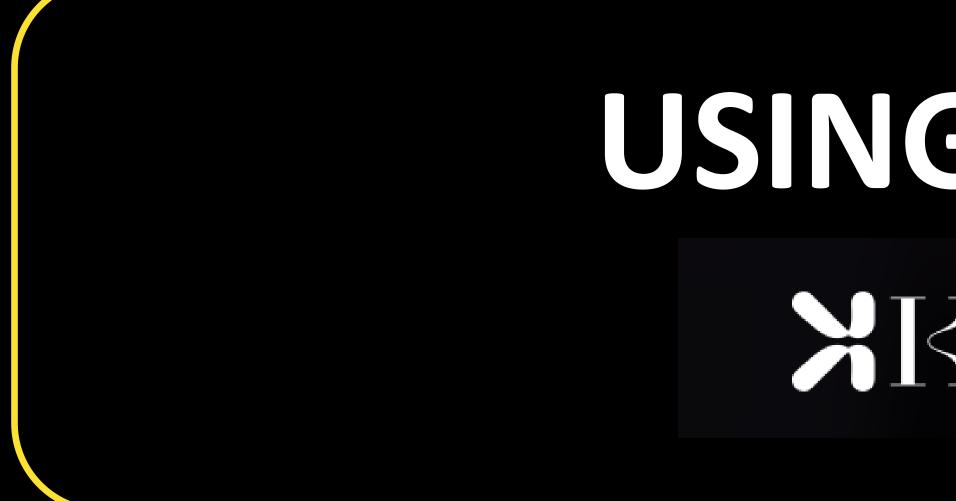

# USING KAIBER AI XKaiber

## The Kaiber App is a creative platform that uses artificial intelligence (AI) to generate videos and images based on user inputs.

You can provide text inputs, which are known as "Prompts," to generate unique assets from scratch. Or you can upload your own images, music, videos, and other content to incorporate into your creations.

### Visit kaiber.ai and sign up for an account on your computer.

Provide your email address and creating a password. Alternatively, you may have the option to sign in with your existing Google accounts.

| • • • • < | >       |  |          |                                                  | 🔒 kaiber.ai   |           |                |  |
|-----------|---------|--|----------|--------------------------------------------------|---------------|-----------|----------------|--|
| 6         |         |  | K Kaiber |                                                  |               |           |                |  |
|           | XKaiber |  | Product  | Gallery                                          | Kaiber Studio | My Videos | About $ \sim $ |  |
|           |         |  |          | 🚀 Join thousands of creators on <u>Discord</u> 🚀 |               |           |                |  |
|           |         |  |          |                                                  |               |           |                |  |
|           |         |  |          |                                                  |               |           |                |  |
|           | A       |  |          |                                                  | Br            | ing       | y              |  |

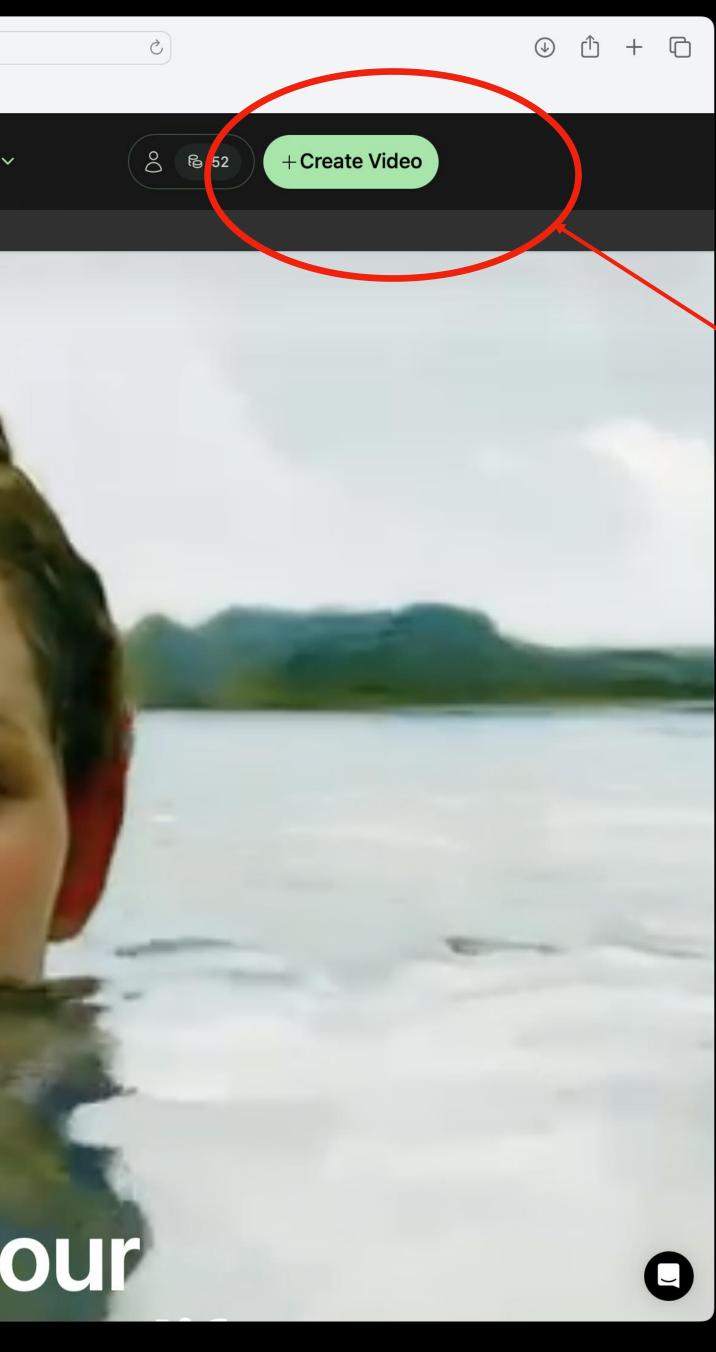

### After registration, click here to begin a 1 generation

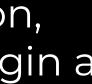

### XKaiber

Product Gallery

Manage your account settings here.

Credits Login Details

#### Your credits

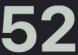

- 5 seconds.

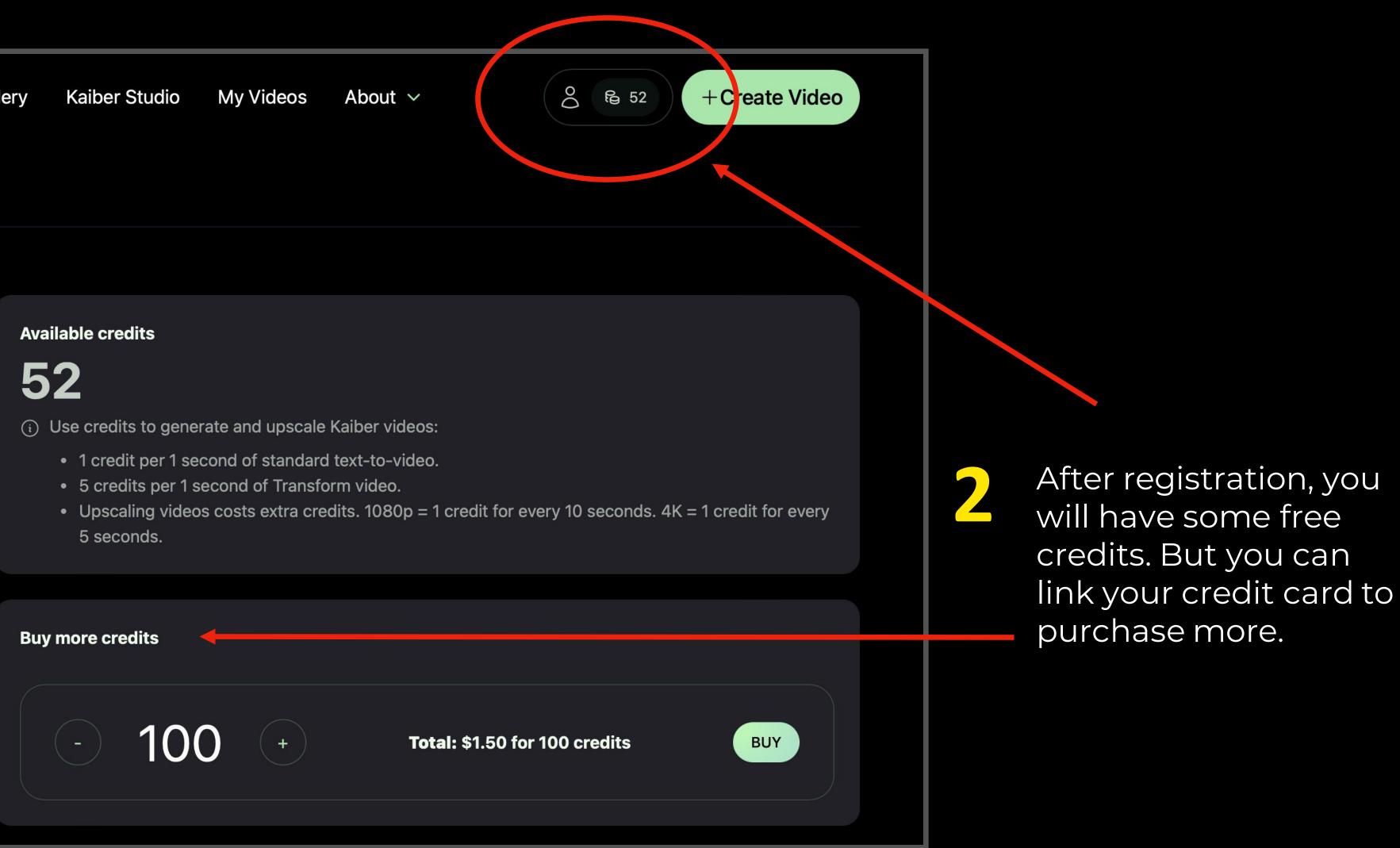

#### Credit packs

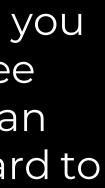

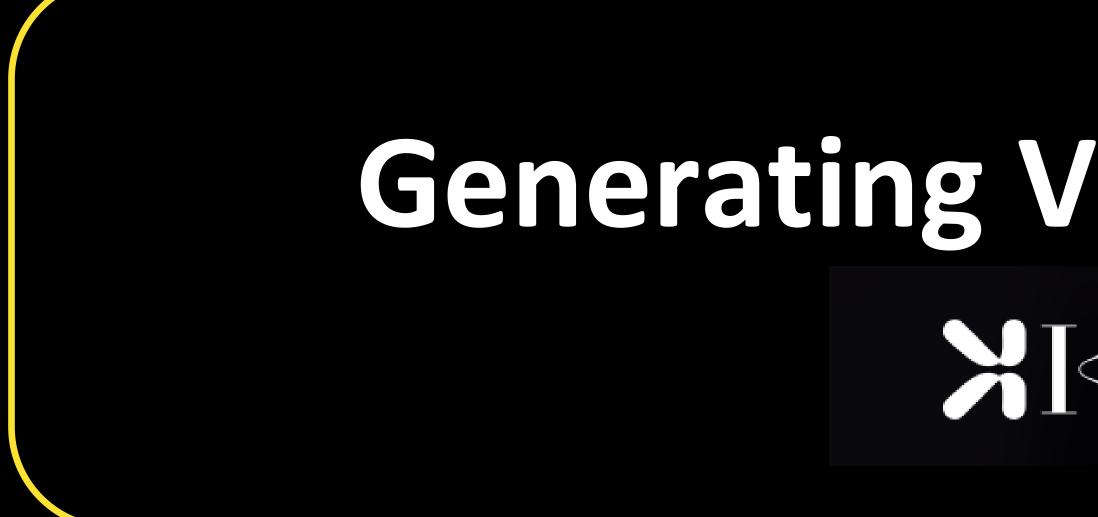

# Generating Video from Video XKaiber

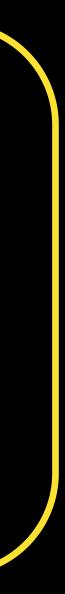

### If you are using the video as the source

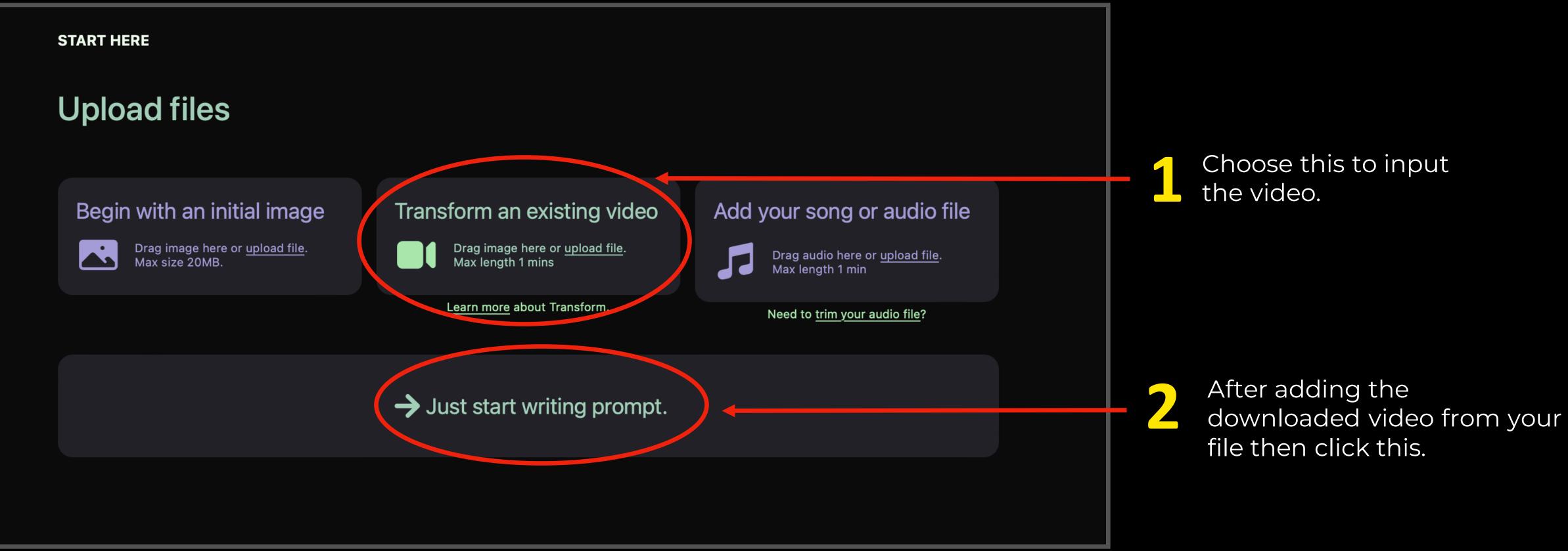

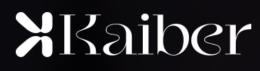

### XKaiber

Product Gallery

#### Type in your prompt here

PROMPT

I want to create a video of (describe subject)

in the style of

(direct the details) <

And the style here (including aesthetics, and descriptions)

> Click this when done.

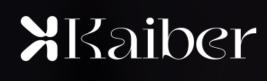

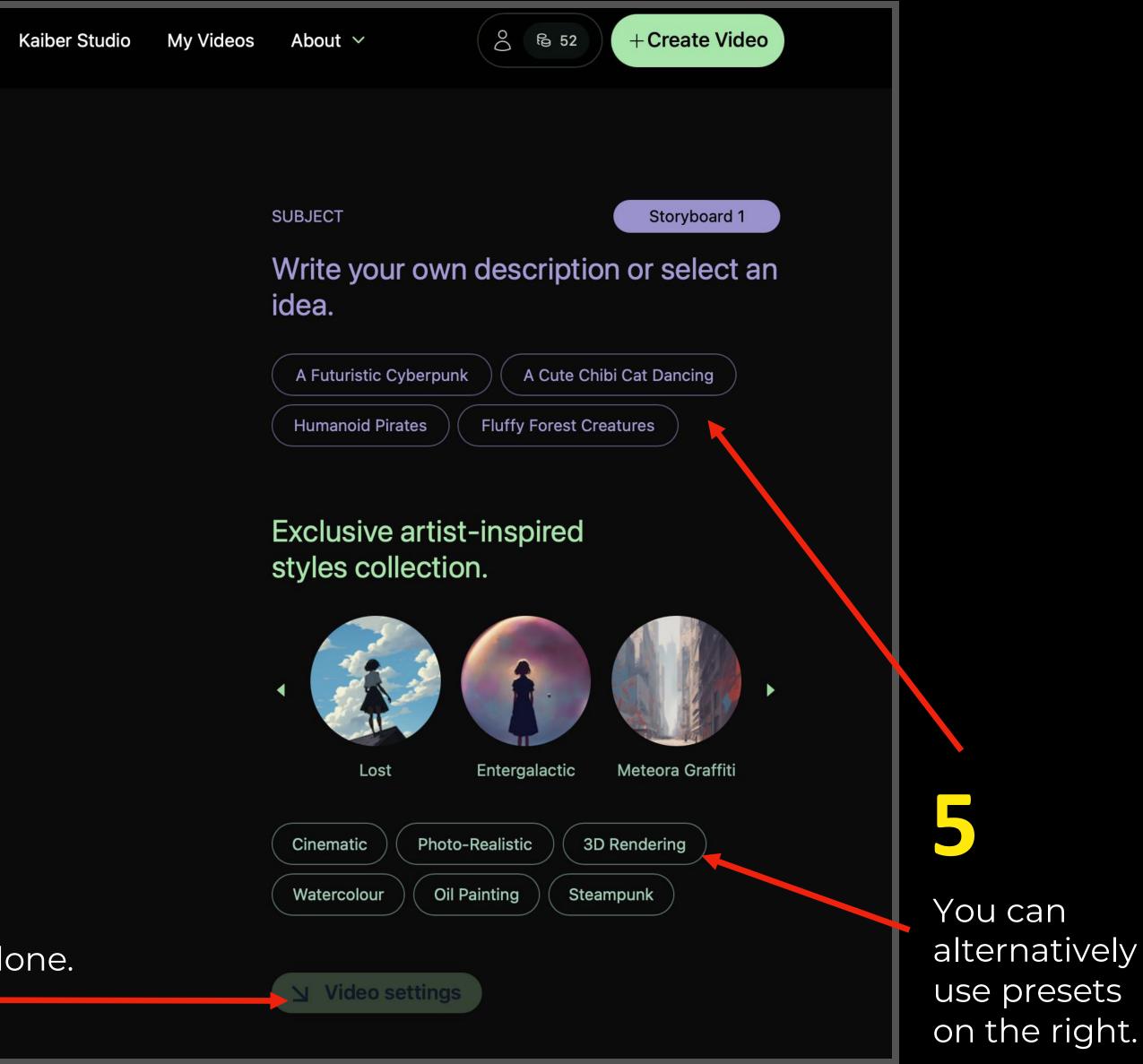

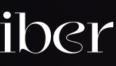

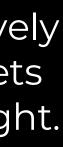

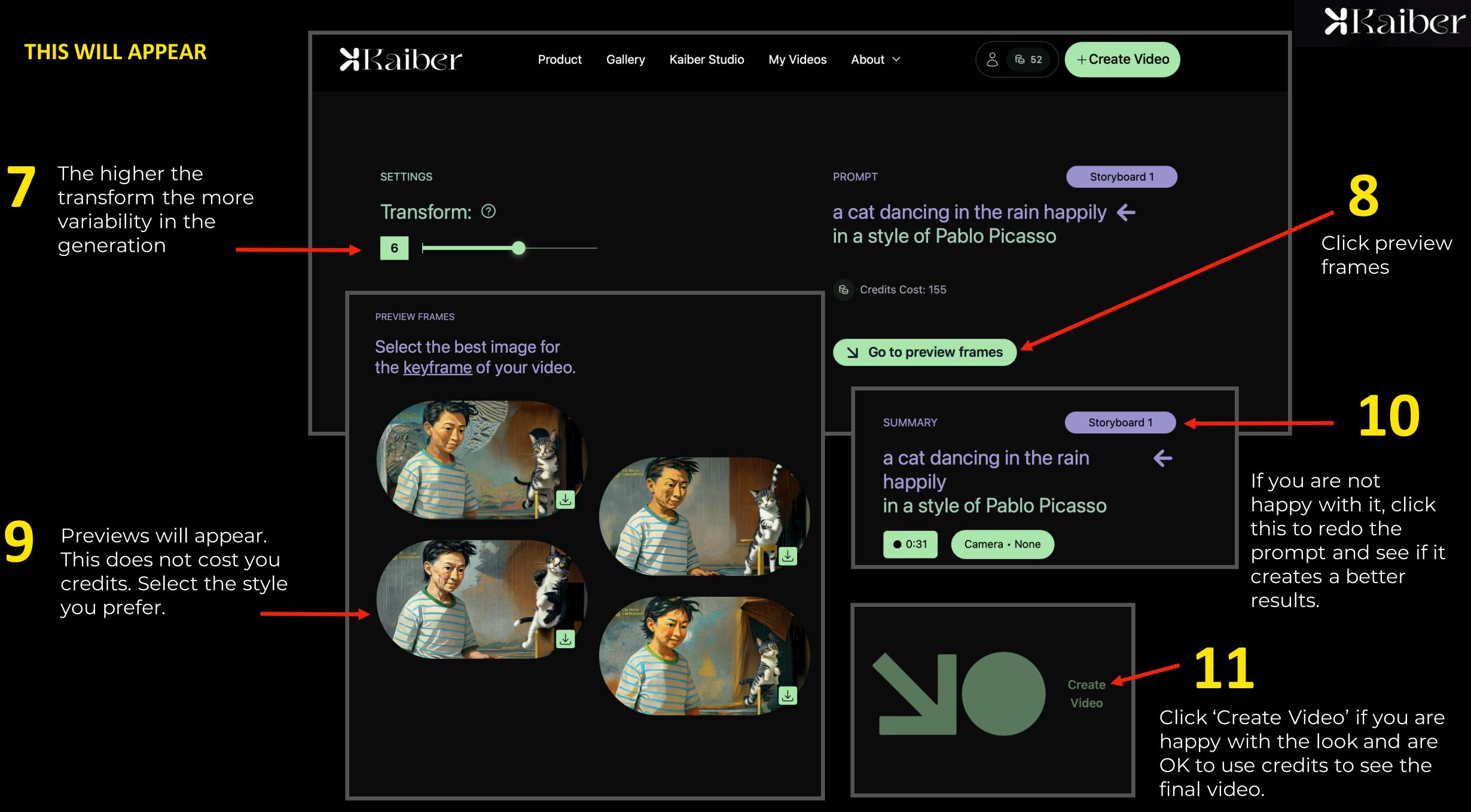

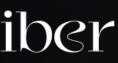

This will then generate the video using the some of the credits you have based on the number of seconds generated.

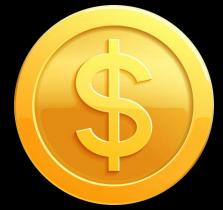

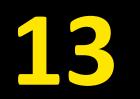

Save the video on to your computer.

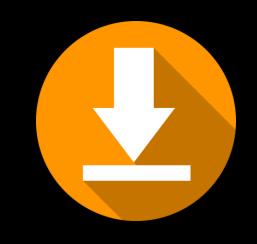

### If you are happy with it, upload it on your socials with #ProjekMyMalaysia and tag @CelcomDigi. If NOT, try again, but tweak the settings or the prompt.

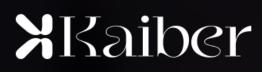

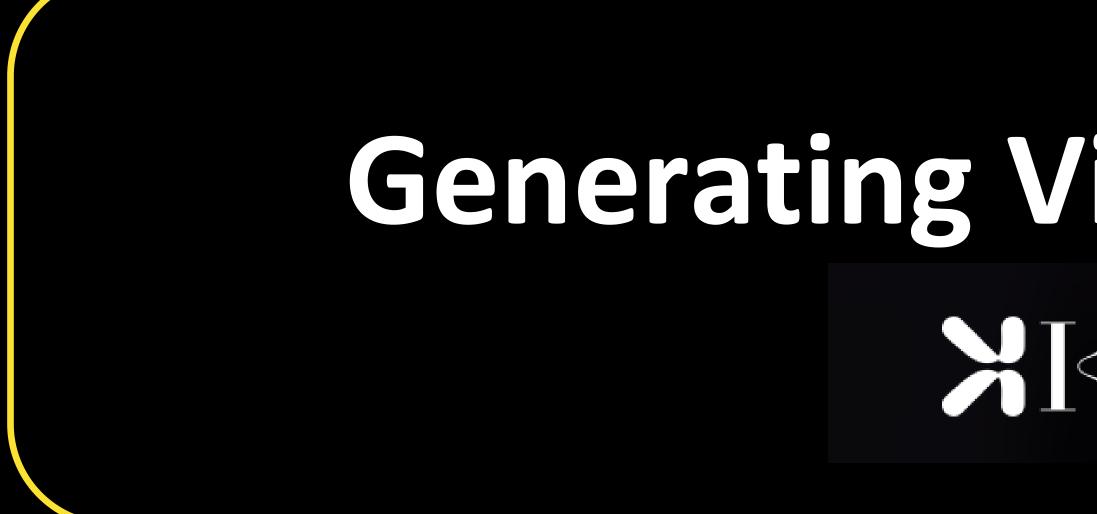

# Generating Video from Image XKaiber

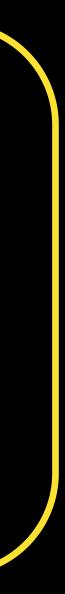

### If you are using the still image as the source

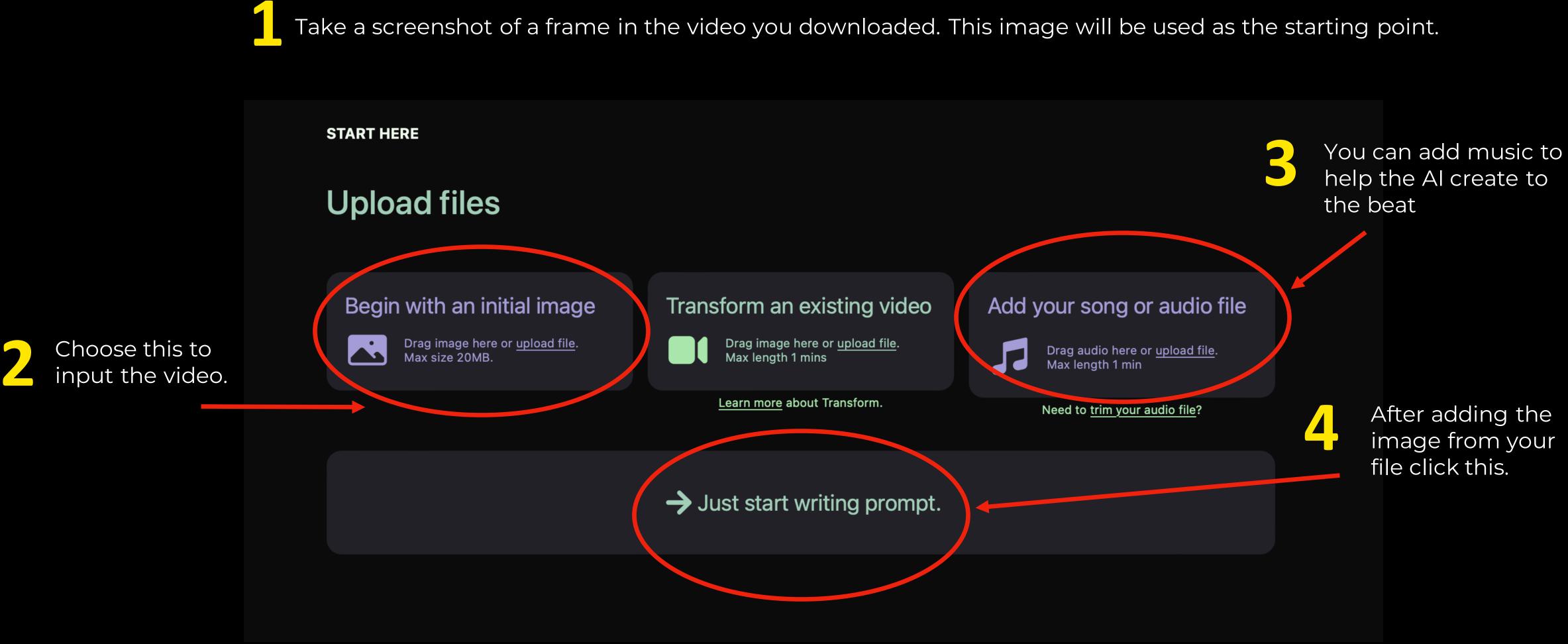

## XKaiber

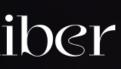

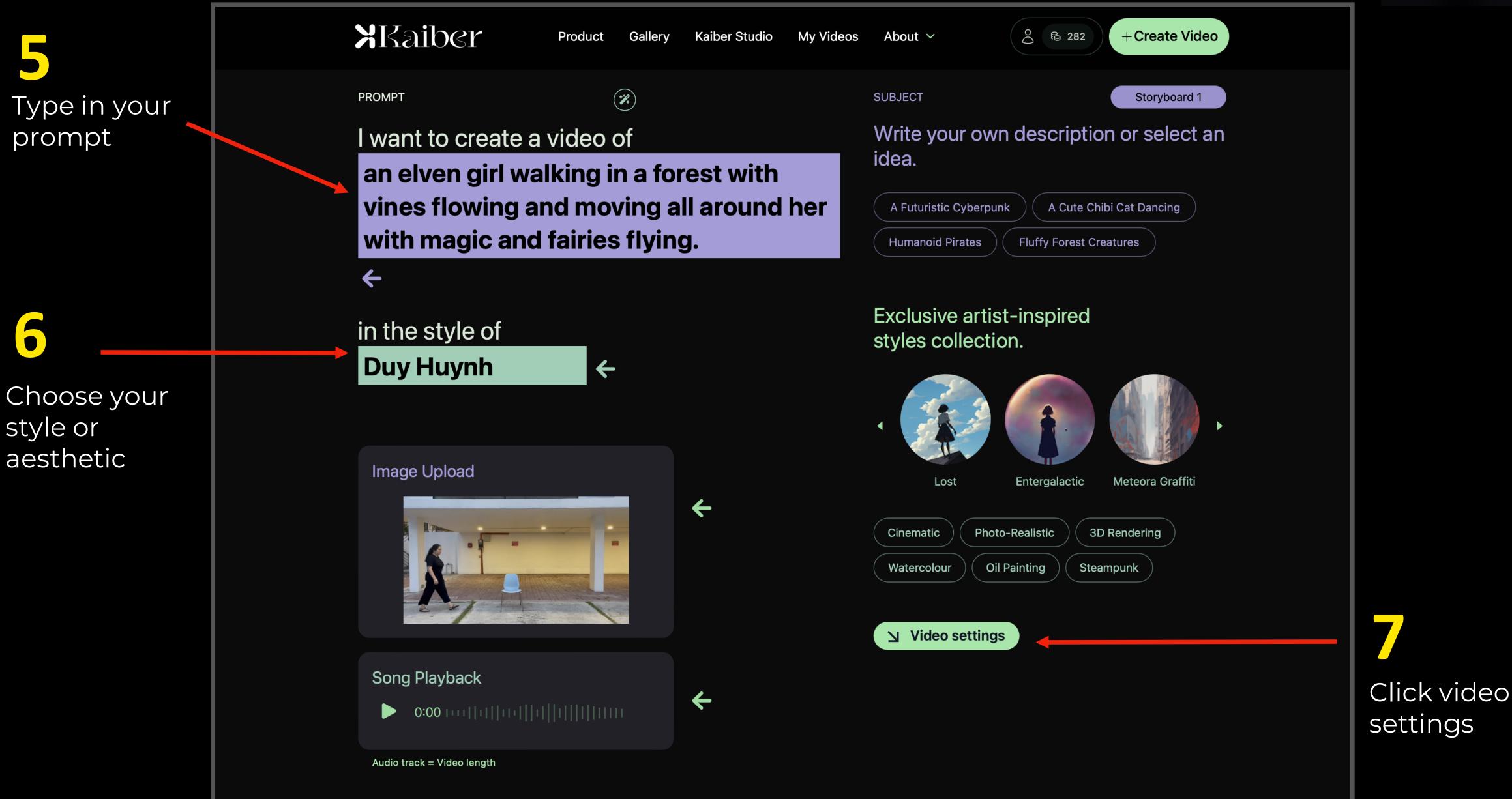

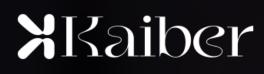

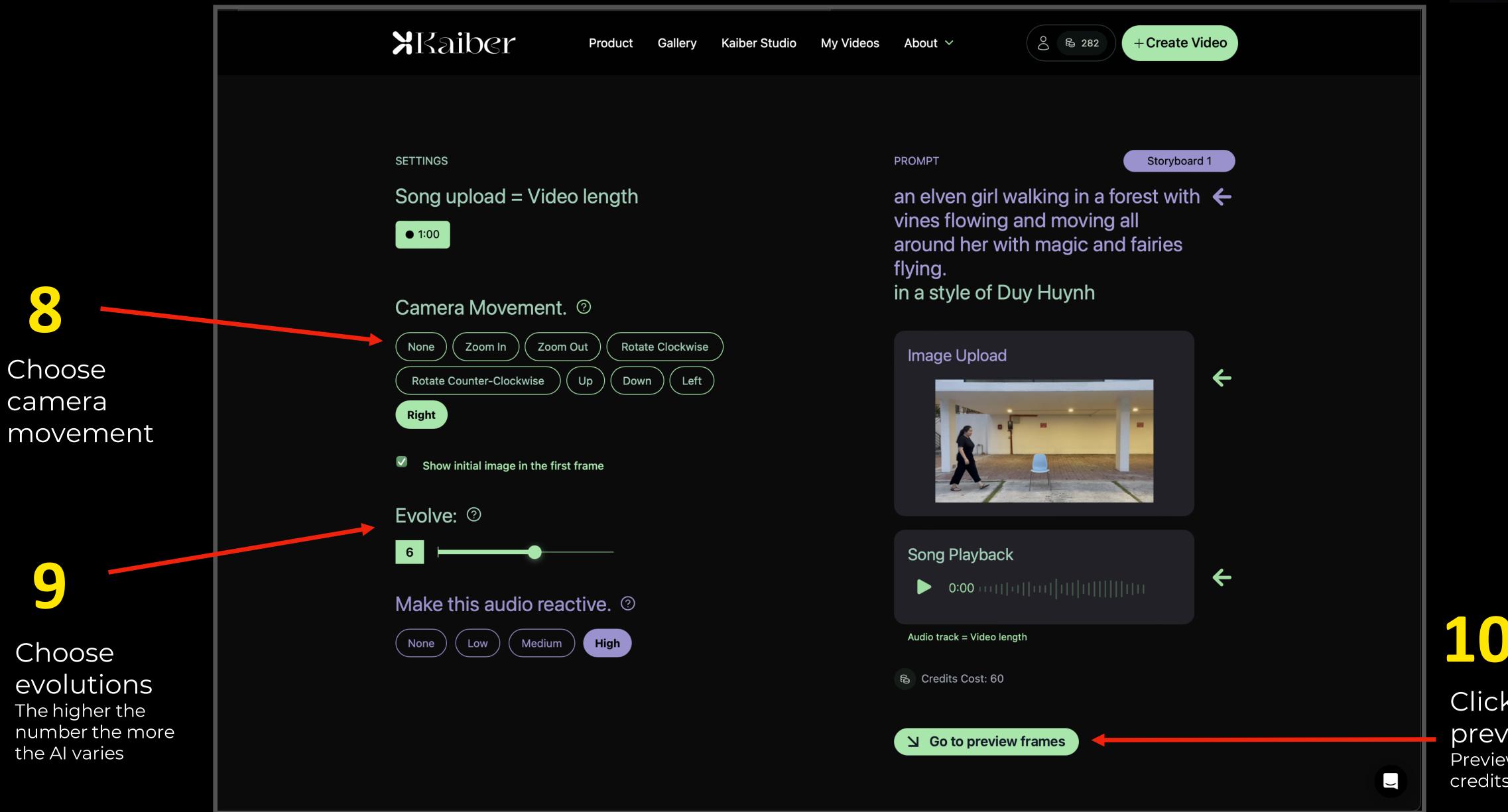

XRaiber

Click to see preview Previews do not cost credits

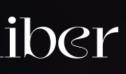

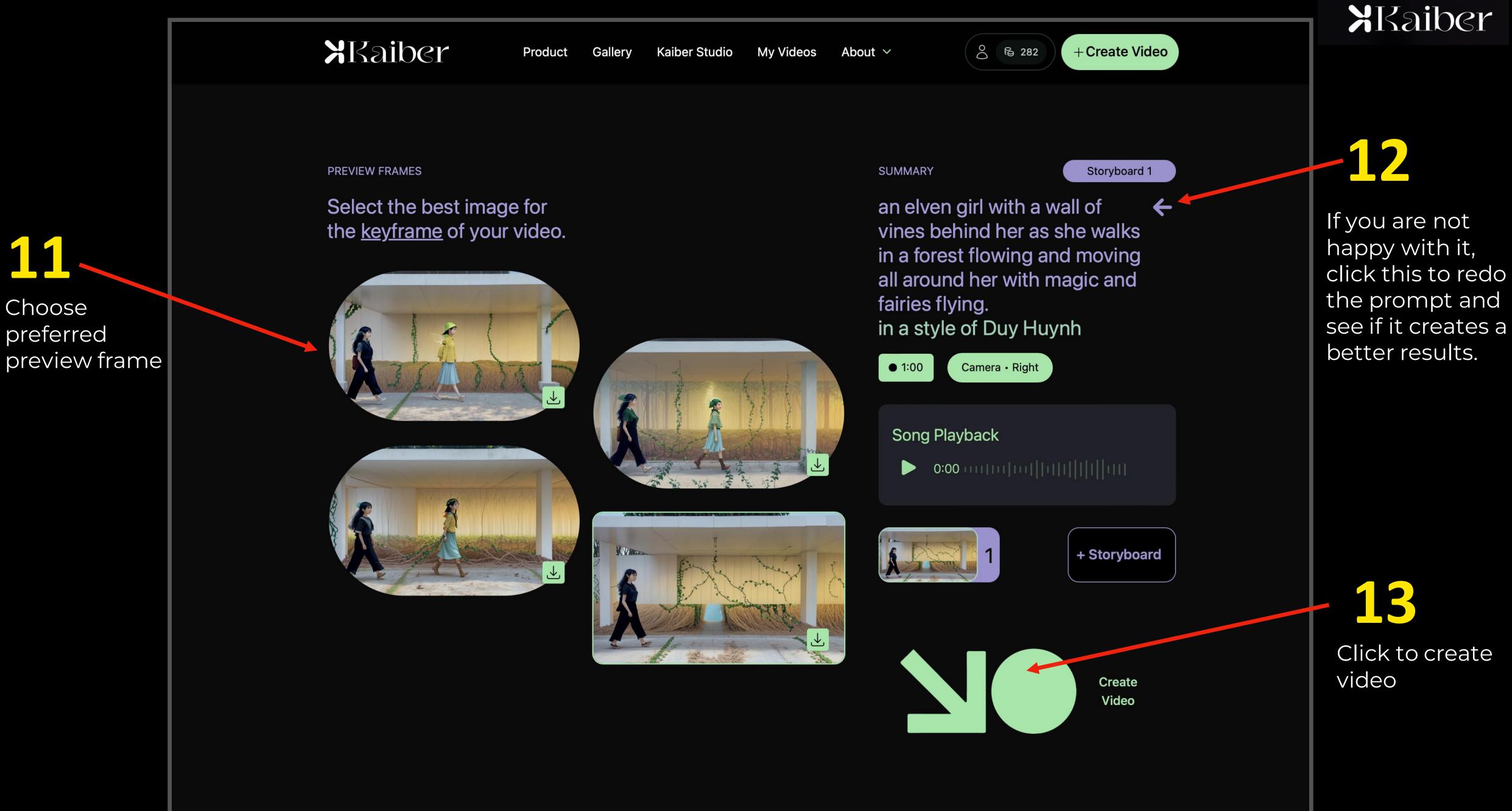

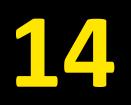

This will then generate the video using the some of the credits you have based on the number of seconds generated.

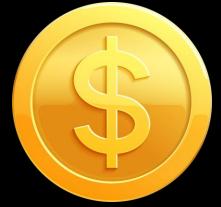

Save the video on to your computer.

XKaiber

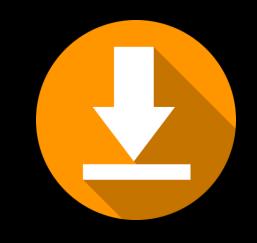

## 16

If you are happy with it, upload it on your socials with #ProjekMyMalaysia and tag @CelcomDigi. If NOT, try again, but tweak the settings or the prompt.

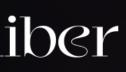

## Kaiber

Here are some video links to explain in depth on how to use Kaiber.

https://www.youtube.com/watch?v=boPdBAo7JBo

https://www.youtube.com/watch?v=wVuU2Ee7fks

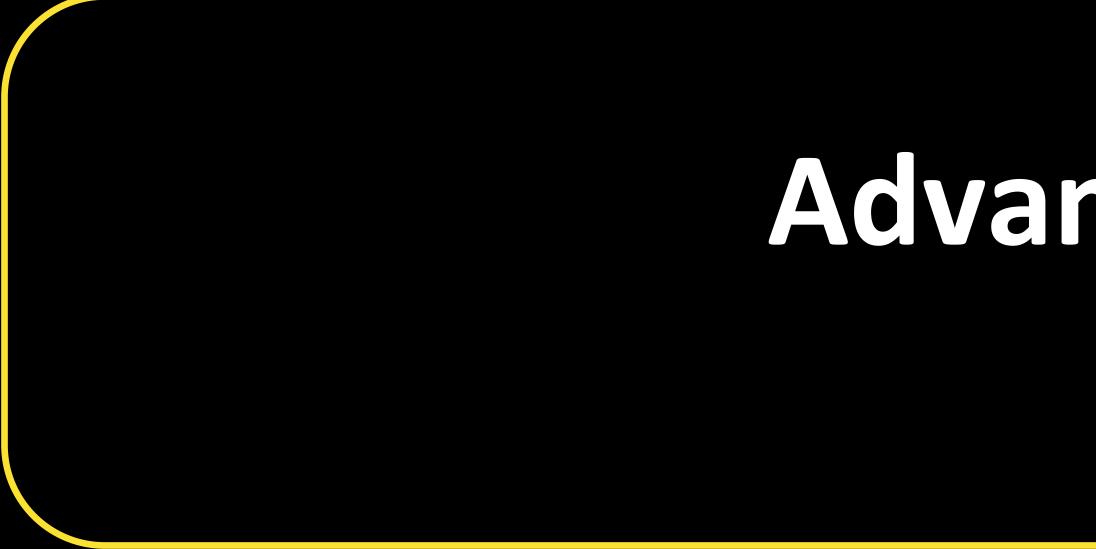

## Advanced Tips

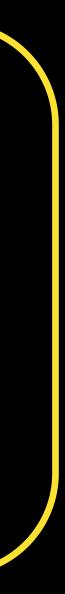

## **ADVANCED WORKFLOW**

### YOU <u>CAN</u> USE MIDJOURNEY IN COMBINATION WITH KAIBER TO CONTROL THE LOOK BETTER!

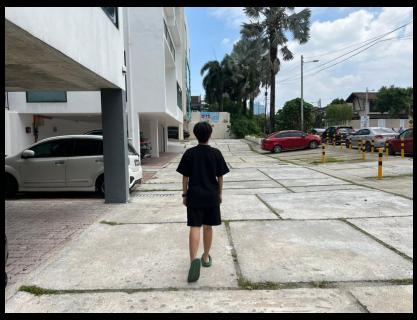

sequence

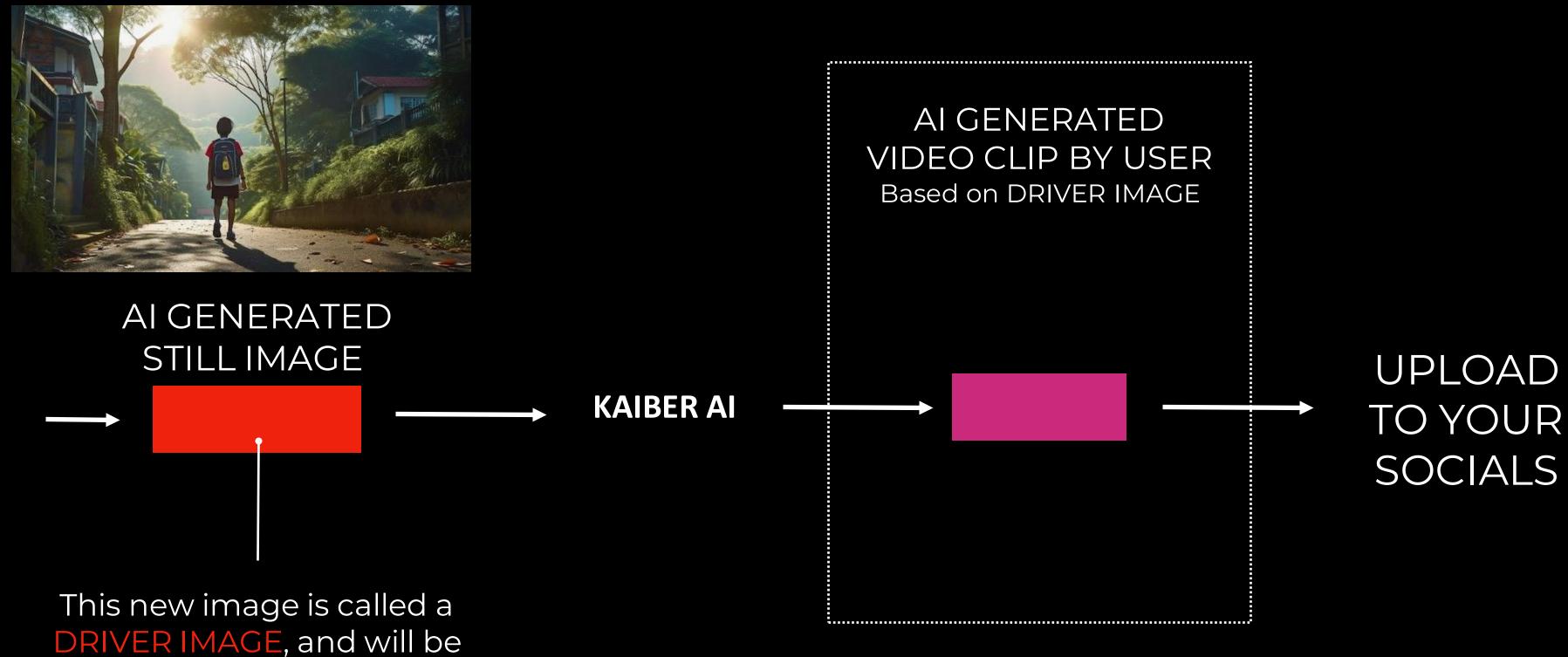

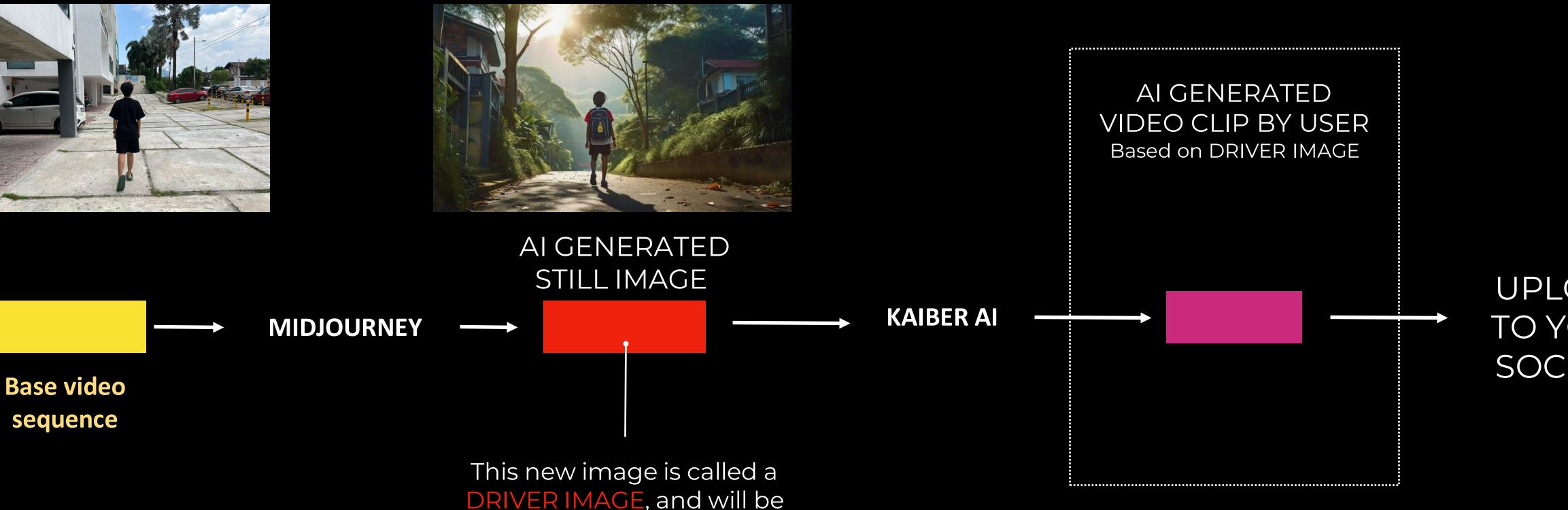

used to set the visual style for the AI engine to generate from.

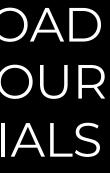

We recommend using the tools based on your own experience. There are **2** ways to do it.

### BEGINNER

If you are completely new to AI, use:

## **KAIBER AI**

on it's own

#### ADVANCED

If you want to experiment more you can use:

# **KAIBER AI** MIDJOURNEY